# Monopolytech

*Projet dans le cadre des cours sur les Interfaces et l'Évolution des Interfaces*

#### **Auteurs**

Guy CHAMPOLLION Lucas CRIVELLI Xianbo DUAN Selin HAMADOUCHE Nicolas NOUIRA

#### **Encadré par** Anne-Marie DERY PINNA Christian BREL

**Description** Répartition du travail **Déploiement** Obtenir le code-source Application Android Java Application Phonegap Pour Android Installation de l'application Phonegap sur Android Compilation de l'application Phonegap pour Android Pour iPad Installation de l'application Phonegap sur iPad Compilation de l'application Phonegap pour iPad **Serveur** Application pour table Surface Scénario de démonstration Présentation du projet/équipe Présentation des dispositifs Démarrer l'application (+ serveur) Connexion des dispositifs Interaction des joueurs Fin de partie **Démonstration** Annexe A : les règles du jeu

## **Description**

Le projet est inspiré du jeu de société Monopoly™ créé par Charles Dasrow. Dans le Monopolytech, nous pouvons acheter des écoles du réseau Polytech, gagner la nuit de l'info, mais il ne faut pas oublier de réviser pour les semaines d'examen !

Dans le cadre de ce projet, plusieurs dispositifs sont impliqués :

- la table Surface gère le plateau de jeu et embarque également le serveur de jeu auquel tous les appareils vont se relier ;
- les smartphones et tablettes se connectent au serveur de jeu et permettent ensuite au joueur d'interagir au sein de la partie, d'afficher des informations sur l'état courant du jeu, etc...

Pour se connecter à la partie, les utilisateurs choisissent un nom et scannent le QR code au centre de la table mais ils peuvent aussi tapper l'adresse du serveur à la main. Une étape permet ensuite aux joueurs de choisir leur couleur de pion. Une fois que tous les joueurs ont fait leur choix, la partie commence.

Les règles du jeu sont similaires au Monopoly originel, et sont détaillées en annexe.

Pendant la partie, un joueur peut :

- voir les informations propres aux écoles ou aux autres joueurs ;
- voir quel joueur est en train de jouer ;
- si le joueur du dispositif est en train de réaliser son tour, il voit l'action qu'il doit réaliser.

Une fois la partie terminée, les joueurs peuvent consulter le patrimoine de chacun, tandis que le serveur et la table réinitialisent leurs états.

### Répartition du travail

- Lucas CRIVELLI : Application Surface
	-
- Xianbo DUAN : Application Surface
- Nicolas NOUIRA : Application Android Java
- Guy CHAMPOLLION : Application Phonegap partie iOs
- Selim HAMADOUCHE : Serveur et application Phonegap partie Android

## Déploiement

#### **Obtenir le code-source**

Pour obtenir le code-source du projet :

● Téléchargez le code à partir de Google Code : Lien [Google](https://monopolytech.googlecode.com/archive/50b6fcc13f31f07e161f87c896ebee40fce886b8.zip) Code

Vous trouverez 3 dossiers :

- Android : l'application native Android
- Phonegap : l'application Phonegap pour tablettes Android / iOS
- Surface : l'application sur table Surface v2

**Remarque**: le serveur est inclus dans le dossier Surface

### **Application Android Java**

Archive du rendu

- Récupérez le fichier **Android/Monopolytech/bin/Monopolytech.apk**
- Sur votre smartphone, via votre explorateur de fichier, retrouvez l'apk et installer le.

A partir de Google Code

- Importez le projet **Monopolytech** se trouvant dans le dossier **Android** dans votre environnement de développement android préféré.
- Branchez votre smartphone en usb à votre ordinateur et lancez l'application.

### **Application Phonegap**

**Pour Android**

Installation de l'application Phonegap sur Android

● Mettez l'application en .apk sur votre dispositif Android (carte sd, transfert de fichiers…). Le fichier se trouve dans :

#### *Phonegap/monopolytech/platform/android/bin/MonoPolytech.apk*

● Ouvrez le fichier dans Android pour démarrer l'installation

Note : le projet est destiné aux tablettes Android, mais il marche aussi sur smartphone.

#### Compilation de l'application Phonegap pour Android

Les instructions ont été réalisées sous Ubuntu, les actions à réaliser sont similaires sous Windows.

- installez nodejs, phonegap (via npm) et cordova (via npm), s'ils sont absents
- ouvrez un terminal et allez dans *Phonegap/monopolytech*
- entrez la commande suivante :
	- phonegap build android

en cas d'erreur avec cette commande, voir ci-dessous

● dans *Phonegap/monopolytech/platform/android/bin/* , choisissez un des .apk (par exemple MonoPolytech-debug.apk) et installez-le sur votre appareil Android

Cas d'erreur possibles :

- Error: spawn EACCES Donnez les permissions de lecture et d'exécution (ou mettez directement tous les droits) au fichier *Phonegap/monopolytech/platform/android/cordova/build*
- An error occurred while building the android project. Error executing "ant clean -f "[…]/PhoneGap/monopolytech/platforms/android/build.xml"": BUILD FAILED
	- Il faut modifier les fichiers *local.property* et *CordovaLib/local.property* dans le sous-dossier *Phonegap/monopolytech/platform/android/*
	- Modifier la valeur sdk.dir pour mettre en chemin absolu le dossier qui contient les dossiers platform-tools et tools
	- Attention, si le chemin indiqué possède des espaces ou des caractères spéciaux, la compilation ne réussira pas. Il faut changer les chemins (à coup de copié/collé, de liens symboliques, etc)

Matériels utilisés pour le projet : une tablette a été prêtée.

#### **Pour iPad**

La capture d'écran présentée ci-dessous aide à repérer les zones de Xcode dont il y a besoin pour la compilation et l'installation.

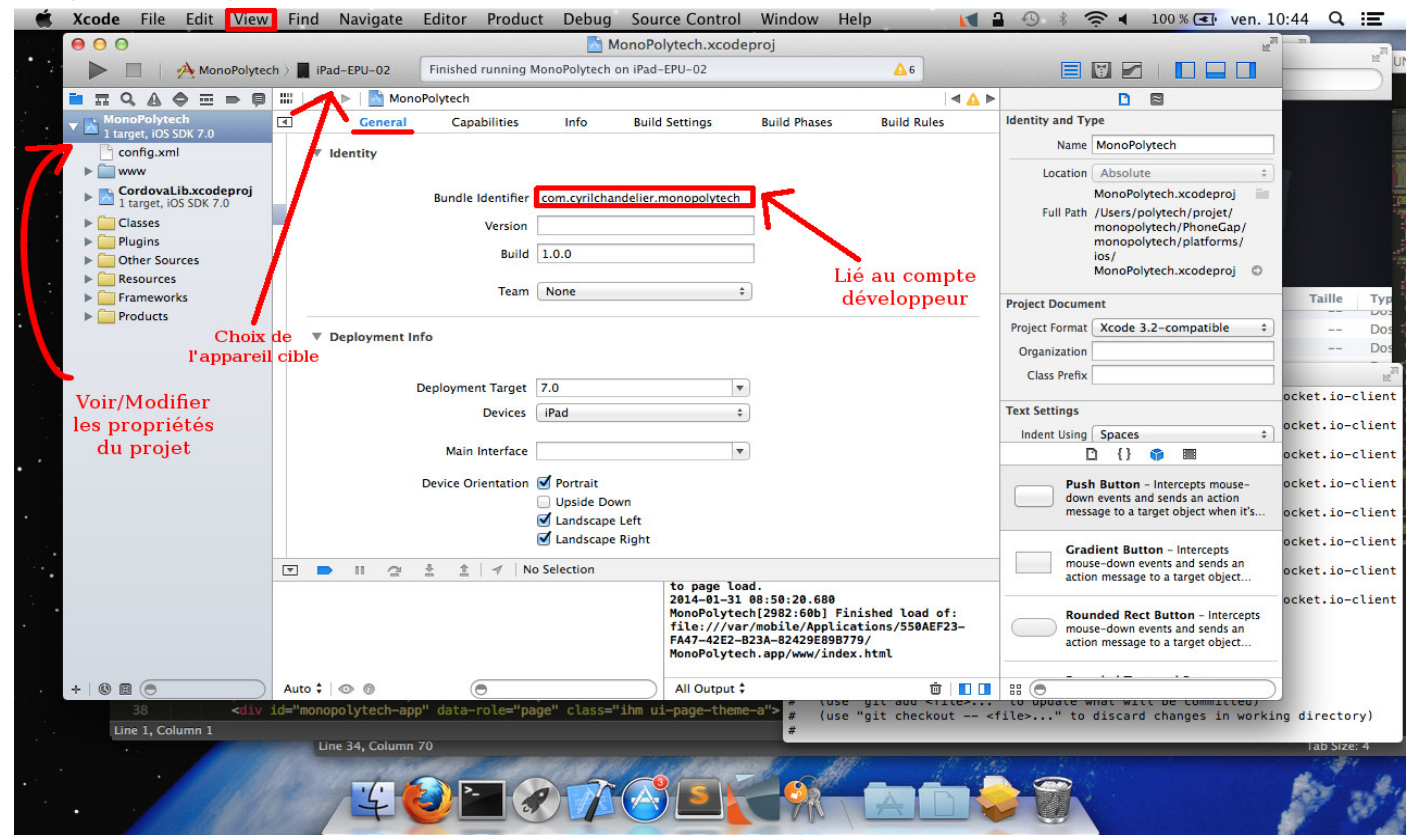

#### Installation de l'application Phonegap sur iPad

En utilisant les matériels utilisés pour le projet :

- ouvrir le projet dans Xcode : sélectionnez *Phonegap/monopolytech/platform/ios/MonoPolytech.xcodeproj*
- Si vous ne voyez pas de bouton triangulaire (rappelant le "Play" des lecteurs audio) en haut à gauche, allez dans le menu View > Show Toolbar (ou faites le raccourci clavier "cmd" + "1")
- Branchez l'iPad
- Dans la toolbar, à droite du carré (rappelant le "STOP" des lecteurs audio), changez l'appareil de destination (normalement placée sur le simulateur) pour sélectionner l'iPad
- Appuyez sur le bouton "Play" pour déployer l'application

L'application est installée sur l'iPad et peut être utilisée.

Note : le projet n'a pas été essayé sur iPhone.

#### Compilation de l'application Phonegap pour iPad

Si le code-source au sein du sous-dossier *Phonegap/monopolytech/platform/ios/www/* est modifié : aucune étape de compilation n'est nécessaire.

Si le code-source du dossier *Phonegap/monopolytech/www/* est modifié :

- Installez nodejs, phonegap (via npm, une commande de nodejs) et cordova (via phonegap), s'ils sont absent
- **•** dans un terminal, mettez-vous dans le dossier *Phonegap/monopolytech*
- entrez la commande suivante :
	- phonegap build ios
- Retournez dans xcode et affichez les propriétés du projet
	- allez dans View > Navigators > Show Project Navigator
	- Sélectionnez le premier fichier affiché dans la zone à gauche : Monopolytech
	- dans la zone centrale, cliquez sur Général
	- réglez les paramètres suivants :
		- Bundle Identifier : **com.cyrilchandelier.monopolytech** (OBLIGATOIRE, à adapter si vous utilisez un autre compte développeur)
		- Deployment Target : 7.0 (optionnel, mais n'a été testé que pour cette cible)
		- Devices : iPad (optionnel, mais n'a été testé que pour cette cible)
		- Device Orientation : cochez ce qu'il vous plaît :) (optionnel, l'applicationi fonctionne dans tous les sens)

Note : nous ne détaillons pas ici comment ajouter un compte développeur. Cependant, si un autre compte développeur est indiqué, il faut modifier le paramètre Bundle Identifier en conséquence.

Matériels de l'atelier IHM utilisés :

- Macbook : S451200EWF5W
- iPad : SDMPG8JU8DFHW
- compte développeur Apple : Cyril Chandelier

#### **Serveur**

L'installation du serveur ne nécessite aucune manipulation car elle est totalement intégrée à l'installation de l'application Table Surface.

#### **Application pour table Surface**

Pour installer l'application sur la table surface:

- 1. Copier le dossier *Surface* sur la table surface
- 2. Copier le fichier *Surface/Monopolytech/bin/Release/Monopolytech.xml* dans le répertoire des fichiers XML de la table surface
- 3. Monopolytech sera accessible depuis l'application Surface Shell de la table surface.

## Scénario de démonstration

### **Présentation du projet/équipe**

1. Introduction de l'équipe et du projet. Le projet est brièvement présenté: dispositifs en présence, rôle de chacun des dispositifs et description des règles du jeu.

#### **Présentation des dispositifs**

2. Présentation des spécificités et du rôle de chacun des dispositifs.

#### **Démarrer l'application (+ serveur)**

- 3. Lancement de l'application (et du serveur).
- 4. Présentation du mode de connexion des joueurs au serveur (IP codée via un QR Code).

#### **Connexion des dispositifs**

- 5. Connexion des joueurs au serveur (indication du pseudo, scan du QR code ou indication de l'IP au clavier virtuel).
- 6. Choix d'un pion par chacun des joueurs.
- 7. Lorsque tous les joueurs ont associé leur pion, la partie commence.

**Remarque à l'étape 5** : les joueurs ont la possibilité de lancer la partie en appuyant sur le bouton "LANCER LA PARTIE" dans le cas où seulement deux ou trois joueurs sont connectés. Si quatre joueurs se sont connectés, la partie se lance automatiquement.

#### **Interaction des joueurs**

8. Lors de chaque tour, le joueur lance le dé, déplace son pion et interagit sur son dispositif (mobile ou tablette) en fonction des instructions envoyées par le serveur.

#### **Fin de partie**

9. Lorsque le nombre de tours maximum est atteint, la partie est terminée, les joueurs voient le patrimoine de chacun et le plateau est réinitialisé. A partir de là, l'application est prête pour une nouvelle partie avec de nouveaux joueurs.

### Démonstration

Lien [vidéo](http://youtu.be/4IWJS38o1fo)

## Annexe A : les règles du jeu

Les règles du Monopolytech sont très proches du jeu d'origine :

- lorsque l'on tombe sur une école, on peut l'acheter (si elle n'a pas de propriétaire), la vendre (si le joueur la possède), ou devoir payer un loyer à l'actuel propriétaire ;
- lorsque l'on tombe sur une carte Chance, on tire une carte, qui a un effet aléatoire sur le joueur ;
- lorsque l'on tombe sur une case "Sécher les cours", le joueur arrivant sur la case ne peut pas jouer lors du prochain tour ;
- lorsqu'une propriété est achetée, 25% de son prix est reversé à la Bourse au Mérite ;
- lorsqu'un joueur doit payer des frais de scolarité ou à la suite d'une carte Chance, le montant payé est reversé à la Bourse au Mérite ;
- lorsqu'un joueur tombe sur la case Bourse au Mérite, il touche l'intégralité de la somme amassée dans celle-ci ;
- lorsque l'on tombe sur la case "Examens" par un déplacement de dé, le joueur est en fait en révisions, et pourra jouer normalement au prochain tour ;
- lorsque l'on tombe sur la case "Allez en exams" ou en tirant une carte chance ayant le même effet, le joueur concerné atterrit en examens, sans passer par la case Rentrée ;
- lorsqu'un joueur est en examens à la suite d'un effet, il doit faire un 6 au début de son tour pour pouvoir sortir, le cas échéant il peut relancer le dé pour faire son déplacement, dans le cas contraire son tour se termine et il doit retenter au tour prochain. Au bout du troisième tour en examens, le joueur sort automatiquement (sans avoir à faire 6).

La partie se termine au bout des quinze tours de chaque joueur (les tours passés en examens ou à sécher les cours sont comptés).